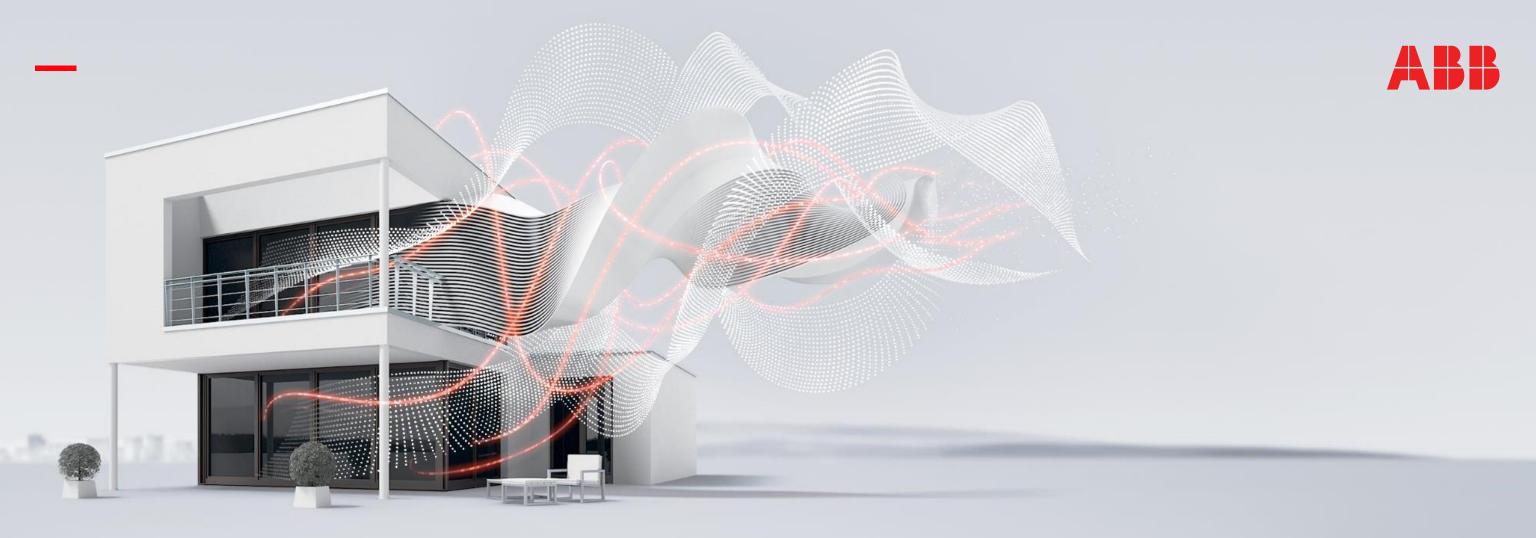

# ABB welcome PC management software

# Content

New products and features

Topology

Affected products

PC IP address setting

Easy introduction of user info configuration

Introduction of PC management software

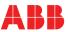

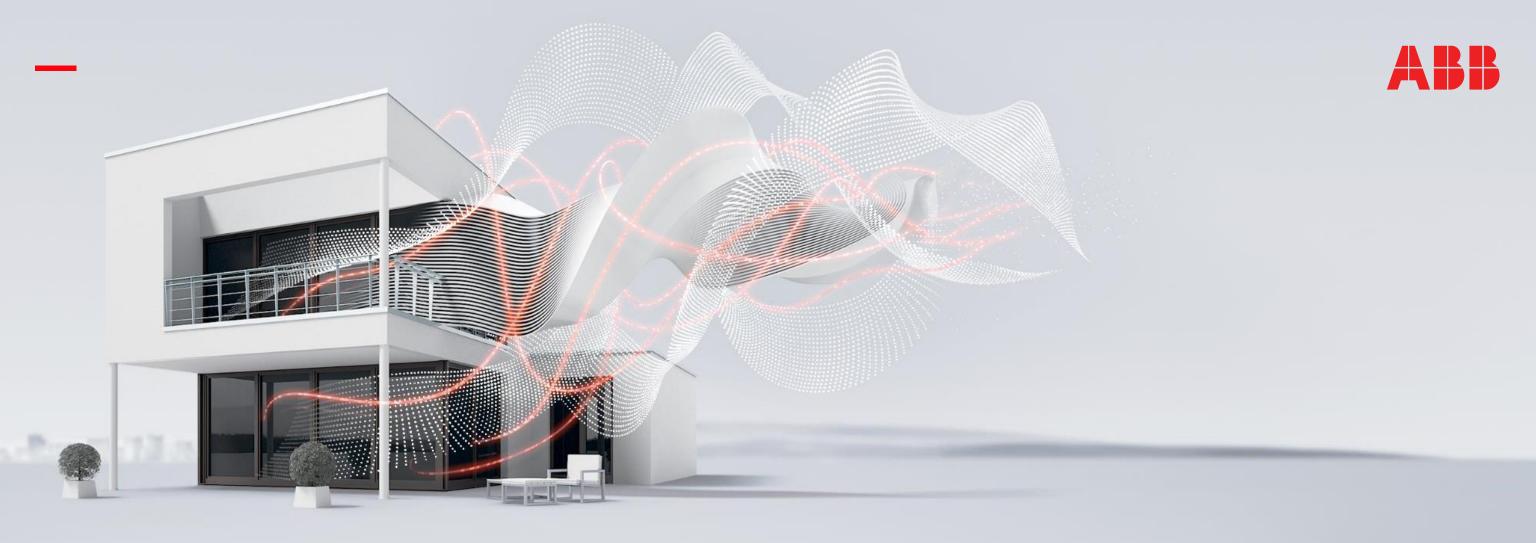

Key features

# Key features

### Feature

- 2-wire adaptor supports to connect PC with management software into 2-wire DES system
  - PC management software supports centralized management of user card no. /user names/ logic addresses, registration/deletion/change.
  - PC management software records system logs, e,g unlock log, SOS log.
  - PC management software supports to configure lift control modules.

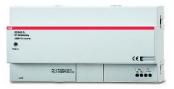

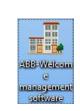

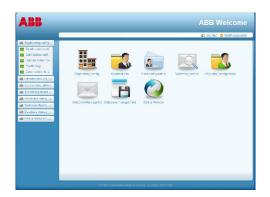

2-wire adaptor M2308

PC management software

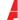

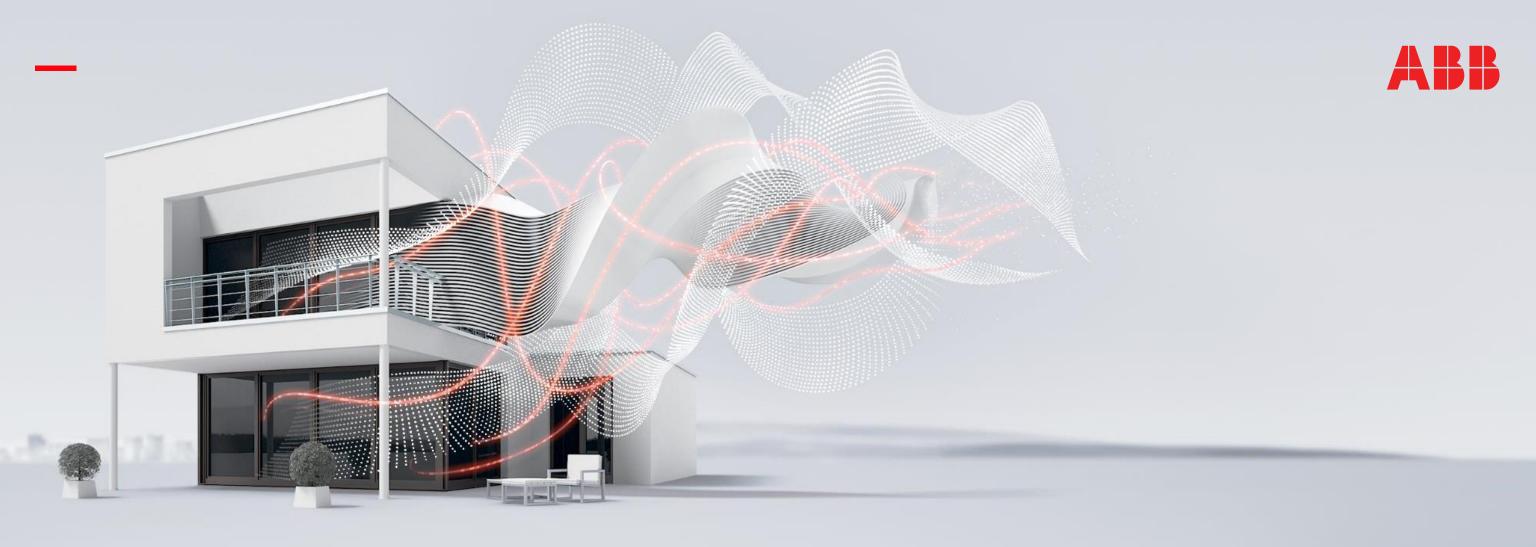

# Topology

# Topology

# Topology 1:

PC located in common part, and it can manage all data of this project.

### PC locate in common part

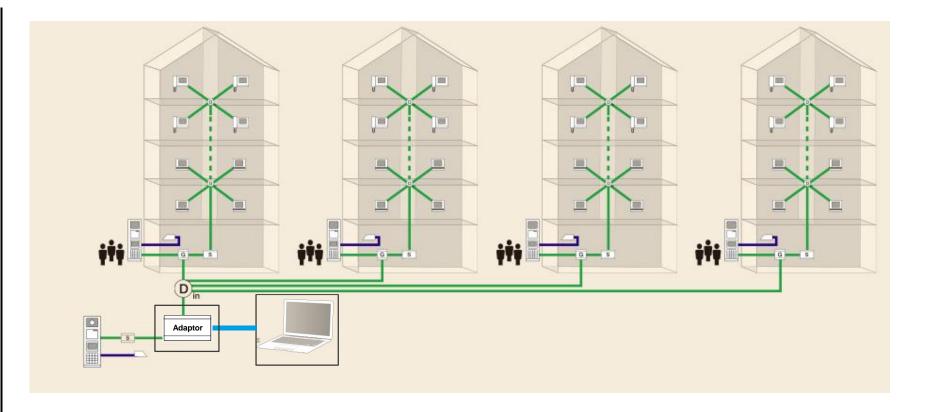

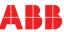

# Topology

# Topology 2:

PC located inside the building, and it can only manage the data of the each building separately

### PC locate inside the building

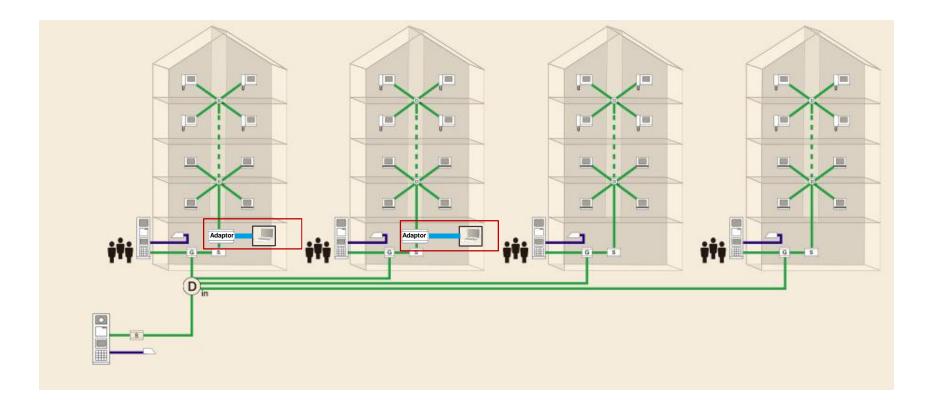

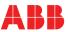

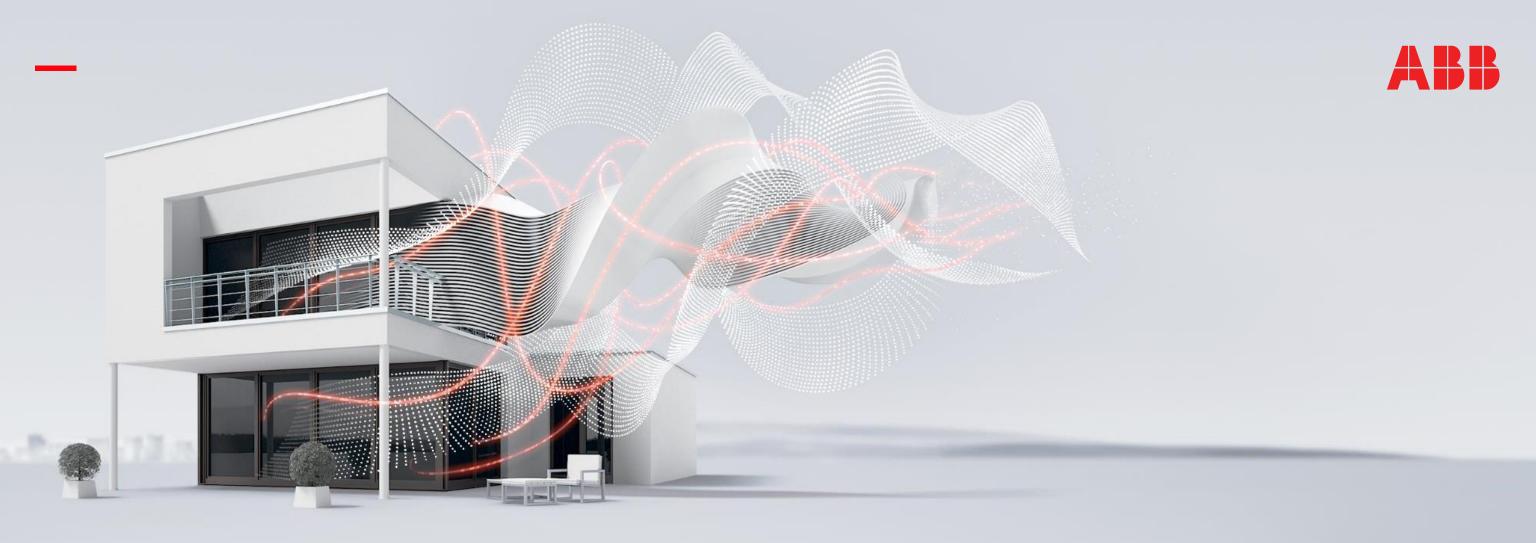

Affected products

# Affected products

### Title

|   | Update device  | Remark                                                                                                 |
|---|----------------|----------------------------------------------------------------------------------------------------|
| 1 | Audio module   | All these 4 devices need to update to latest software, then they can work with PC management software. |
| 2 | Display module |                                                                                                    |
| 3 | Keypad module  |                                                                                                    |
| 4 | Gateway        |                                                                                                    |

### Remark:

1. PC software can't support to download user information to NFC pushbutton module & mini OS in Phase 1.

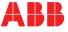

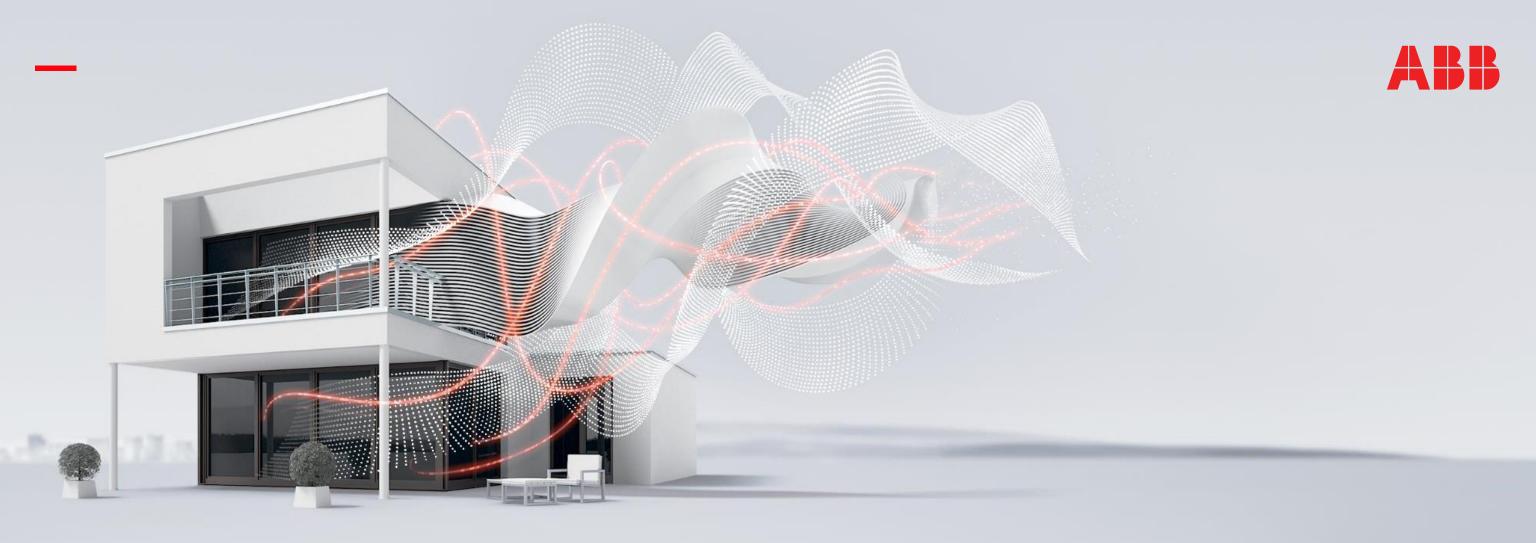

# PC IP address setting

# PC IP address setting

### Setting

Before start the PC software, PC IP address must set as 10.0.0.1 first

Step 1: Open Network and Sharing Center

Step 2: Click "properties"

Step 3: Click "Internet Protocol Version 4 (TCP/IPv4)

Step 4: Set the IP address: 10.0.0.1

subnet mask: 255.0.0.0

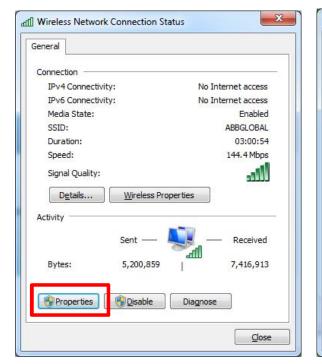

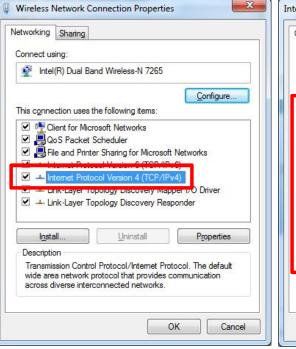

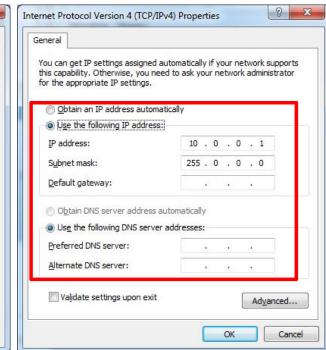

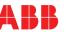

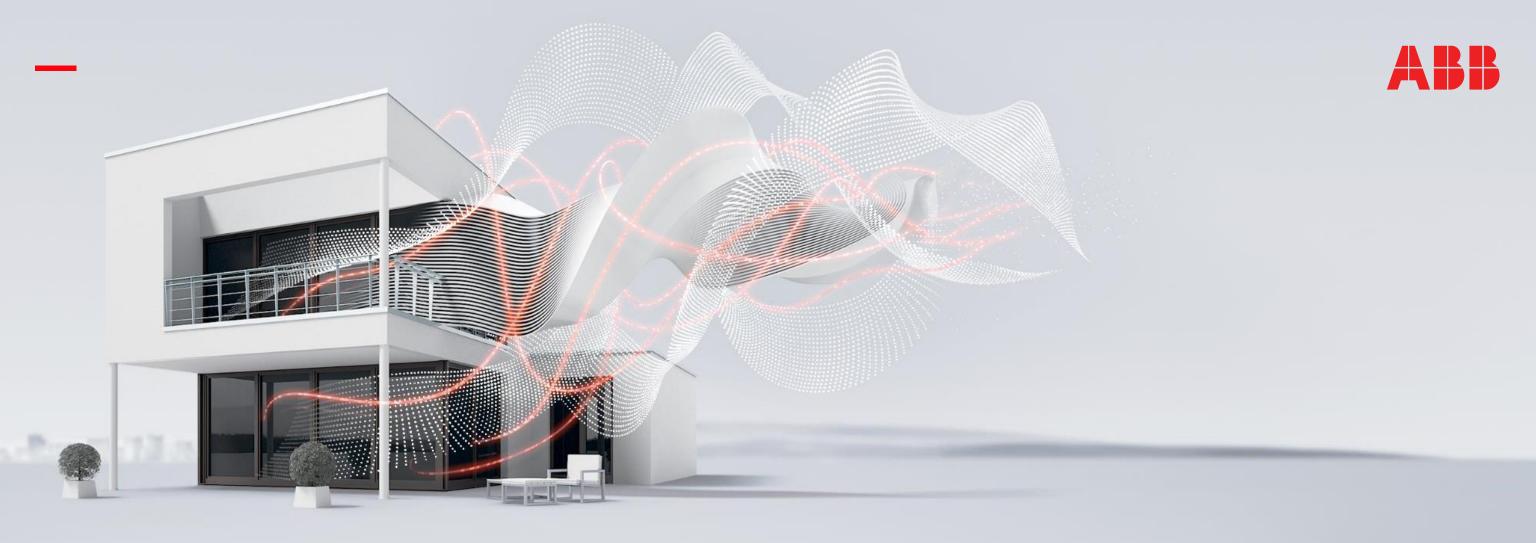

# Login

# Account

User name: admin

Default password: 123456

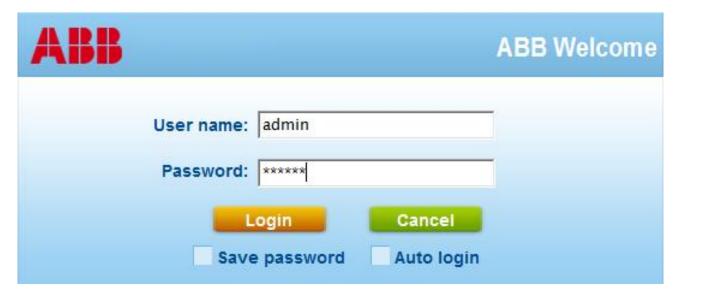

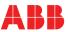

# Home page & Menu

### Menu

- 1. Engineering configuration
- 2. Resident information configuration
- 3. Card configuration
- 4. System log record
- 5. Lift control configuration
- 6. Welcome message for outdoor station
- 7. Database management
- 8. Device remote operation

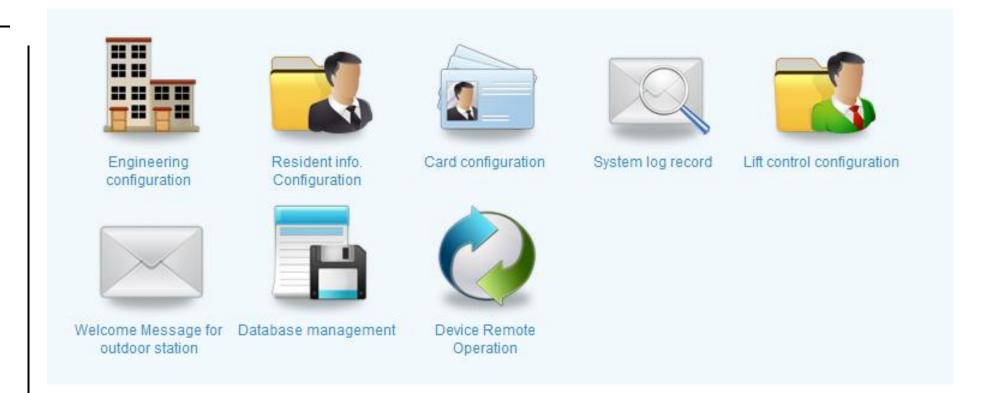

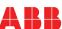

### Step 1: Add building unit

### Operation:

Engineering configuration à Building unit configuration à Add a building unit (Single building)

### \*Remark:

If only one single building existing in the project, you can choose single building to add. In this scenario, there is no access to add other units or other network devices, e.g. gate station

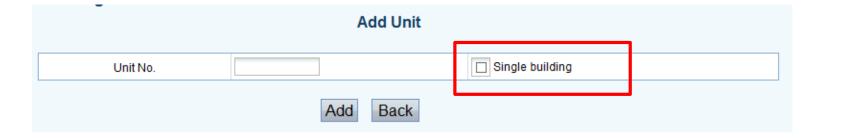

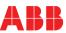

### Step 2: Add outdoor station for each building

### Operation:

Engineering configuration à Outdoor station configuration à Add outdoor station

(please follow "combined addressing" rule: gate station + outdoor station =9)

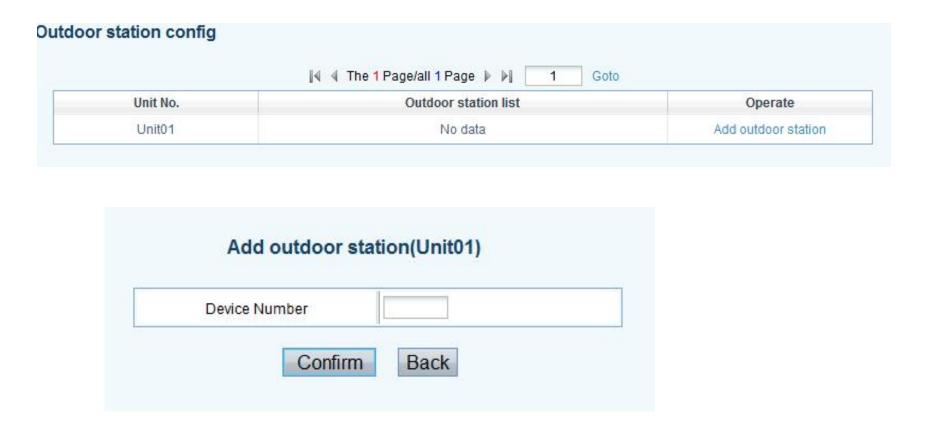

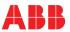

### Step 3: Add gate station (if need)

### Operation:

Engineering configuration à Gate station configuration à Add gate station

(please follow "combined addressing" rule: gate station + outdoor station =9)

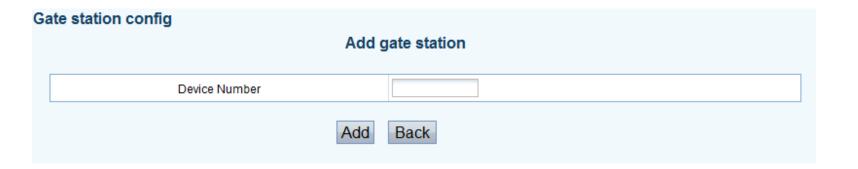

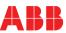

### Step 4: Add guard unit (if need)

### Operation:

Engineering configuration à Network guard unit configuration/Building guard unit à Add guard unit

(for each building, indoor station physical add: 1-9)

### \*Remark:

Network guard unit: guard unit is located in network

Building guard unit: guard unit is located inside each building

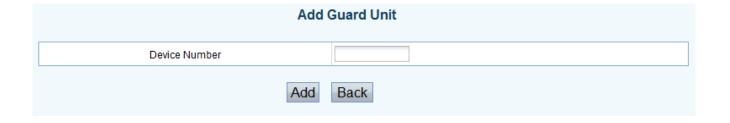

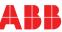

### Step 5: Add indoor station and download data

Option 1: add indoor station from file and register to the device (outdoor station/gate station/guard unit)

Operation:

Import logic address:

Resident info. configurationà Import logic address from file à Register to the outdoor stations

Import user name:

Resident info. configurationà Import user name from file à Register to the outdoor stations

\*Remark: Document template can be downloaded here.

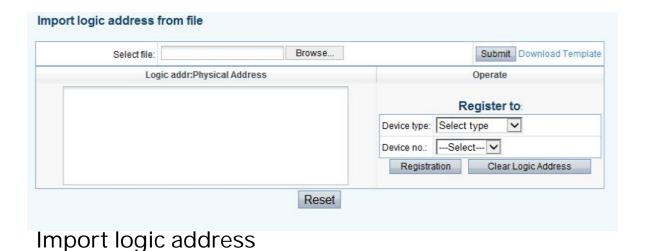

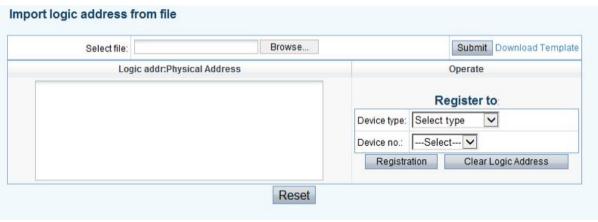

Import user name

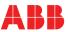

### Step 5: Add indoor station and download data

Option 2: add indoor station one by one, and download the data to devices

### Operation:

Resident info. configurationà Indoor station configuration à Add one indoor station à Download logic address/Download username (for each building, indoor station physical add: 1-250)

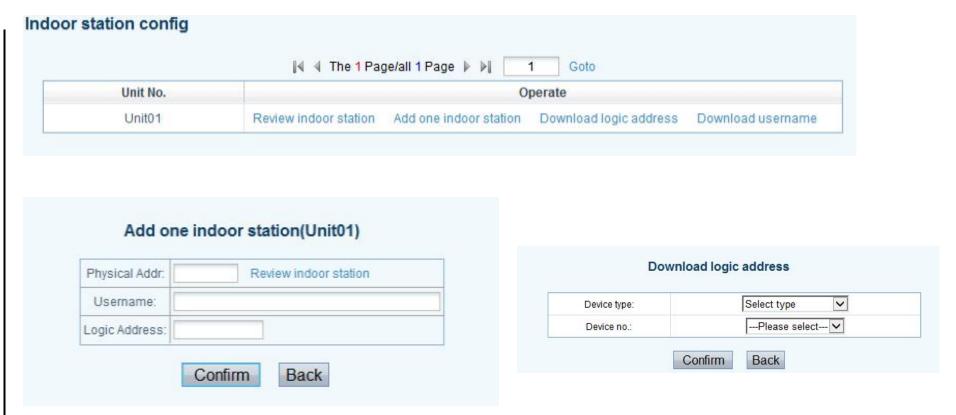

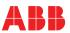

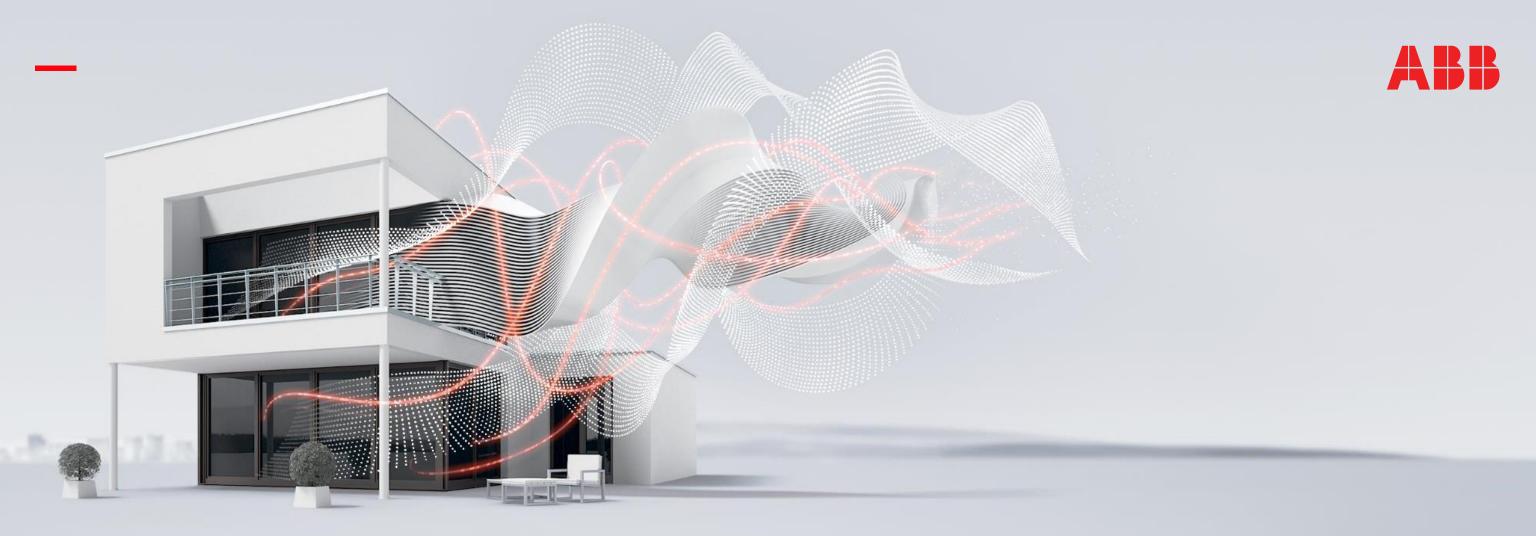

Introduction of PC management software

### Building unit configuration

- Maximum 60 buildings can be added
- If PC software only manages one building, then click "single building" to add user information.

### \*Remark:

If configuring a single building, there is no access to add other units or other network devices, e.g. gate station

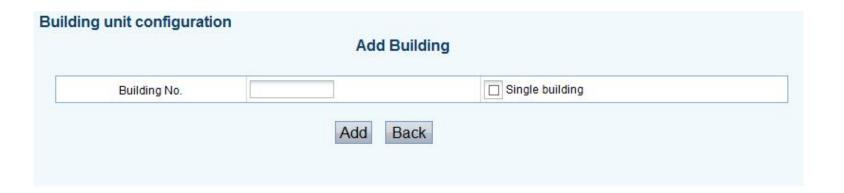

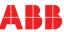

### Gate station config

Maximum 9 gate stations can be added (please follow "combined addressing" rule: gate station + outdoor station =9)

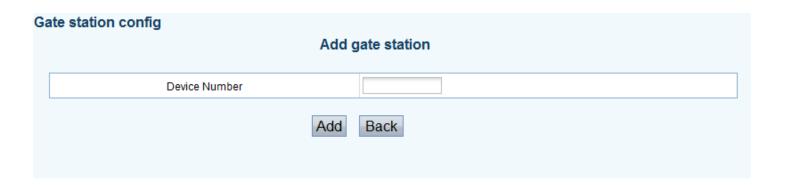

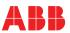

### Outdoor station config

- Manage outdoor station for each building
- Maximum 9 outdoor stations can be added (please follow "combined addressing" rule: gate station + outdoor station =9)

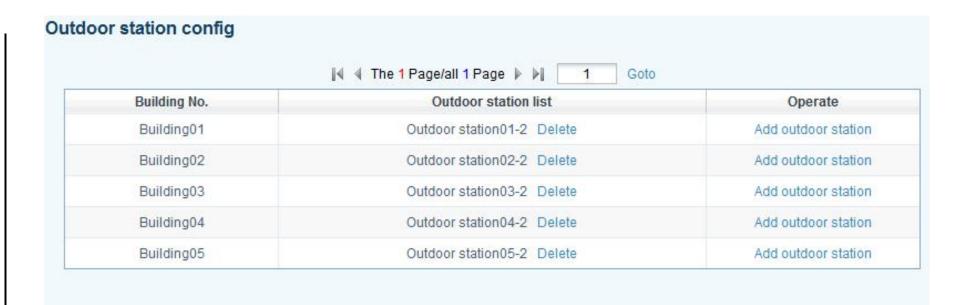

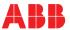

# **Building Guard Unit config**

- Manage guard unit for each building
- Maximum 9 guard units can be added

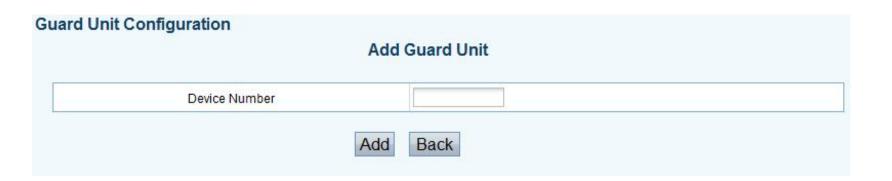

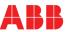

# **Network Guard Unit config**

- Manage guard unit in common part
- Maximum 9 guard units can be added

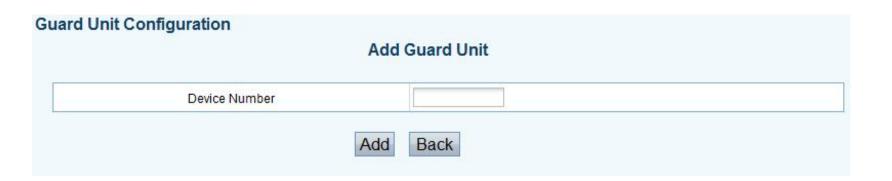

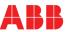

### Community information and positioning

- Upload the community map to software
- Locate each building into correct position
- After setting, alarm notification can pop up in the correct position

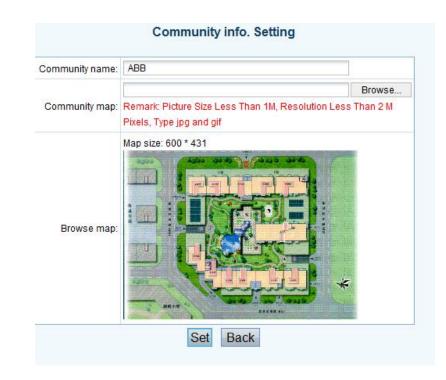

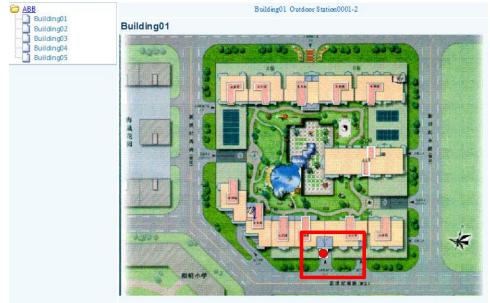

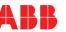

### Indoor station configuration

Manage user information for each building

- Add one apartment: add physical address(maximum 250 physical address for each building)/logic address/ user name for each apartment inside this building
- Download logic address: download all logic address inside this building to outdoor station, gate station or guard unit, which have been configured first
- Download user name: download all user names inside this building to outdoor station, gate station or guard unit, which have been configured first
- Review apartments: review all user info inside this building

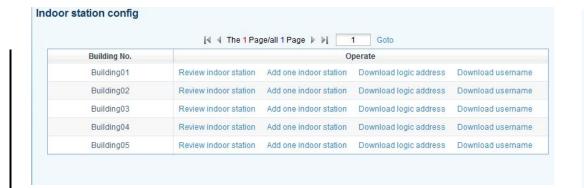

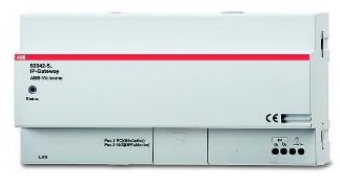

Add a new user

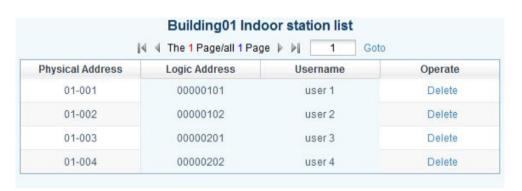

Review all users

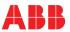

# Import user name/logic address from file

 User name & logic address can be uploaded by file directly, meanwhile, the data can be register to outdoor station, gate station or guard unit, which have been configured first

\*Remark: you can fist download the document template

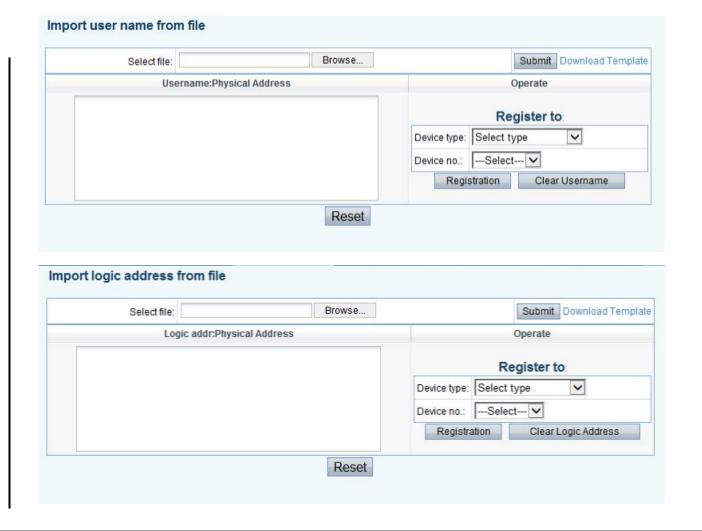

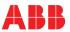

### Resident information management

- Overview all indoor stations information of all buildings
- Check the registration status of each user name/ logic address on OS/GS/GU
- Deactivate user name/logic address from OS/GS/GU

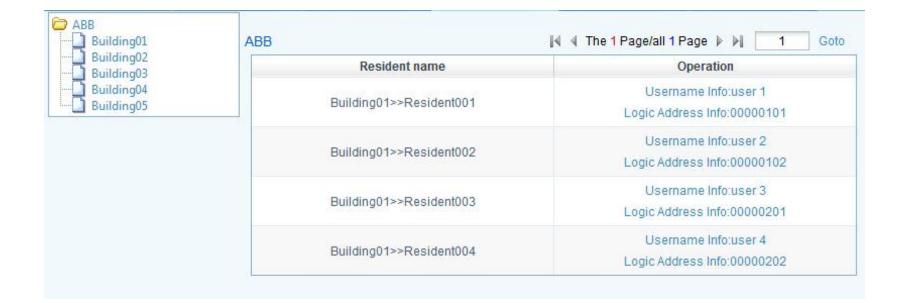

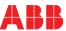

### Read user name/logic address

 Read user name/logic address from the installed devices, e.g. outdoor station/gate station/ guard unit

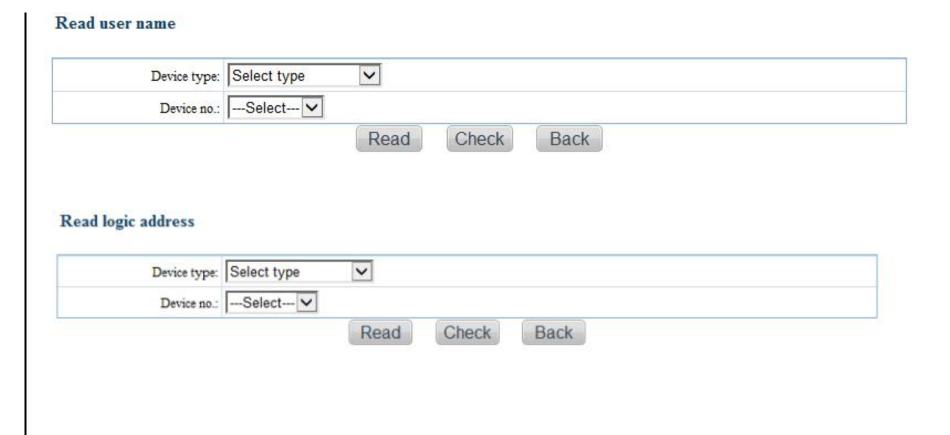

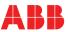

# Register card one by one

- Card can be registered through card writer
- The registered card can be downloaded into OS/GS
- ABB also provide card writer

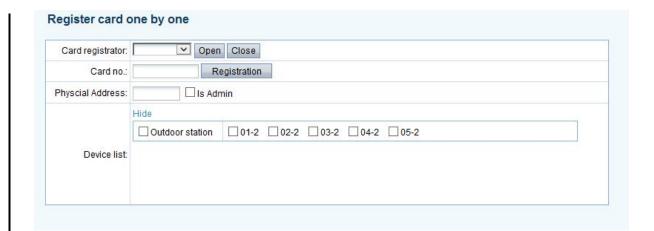

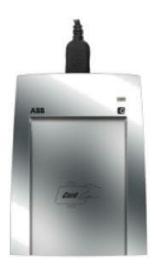

ID card writer: G4823D IC card writer: G4823C

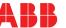

### Import card no. from file

Card list can be uploaded from file directly, meanwhile, the data can be register to OS/GS

\*Remark: you can fist download the document template

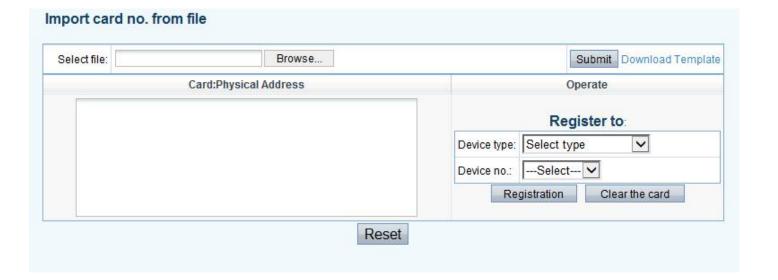

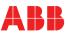

# Card list management

### Manage all card:

- Search card through card no.
- Register the card to the OS/GS
- Deactivate the card from OS/GS

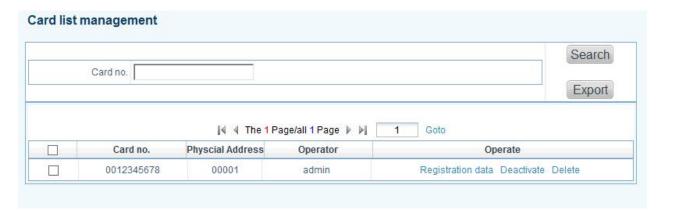

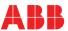

### Read card

 Read card no. from the installed devices, e.g. outdoor station/gate station

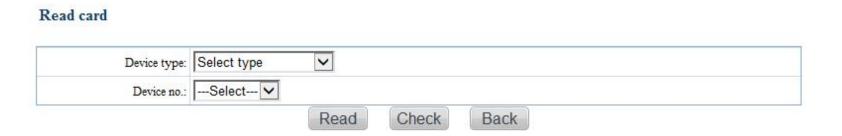

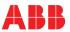

# System log record

### Alarm & unlock log

- Record alarm log, show position/alarm type/alarm time
- Record unlock log, show who open the door, which lock is activated, and unlock time
- All logs can be exported

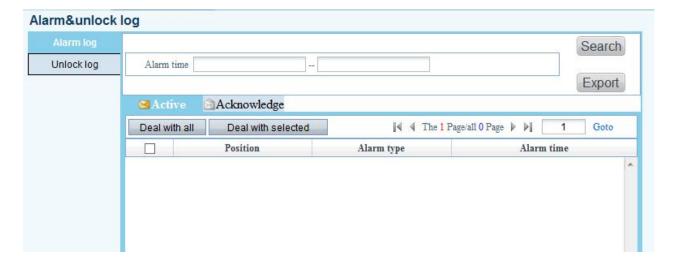

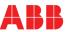

# System log record

# Pop up alarm log

 Alarm notification pops up if each unit has been positioned correctly in community map in "Engineering configuration"

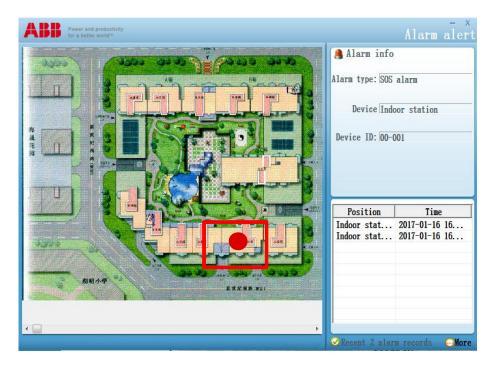

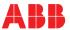

# System log record

# Log deletion

# Manage log history:

- Search log history
- Delete log history if necessary

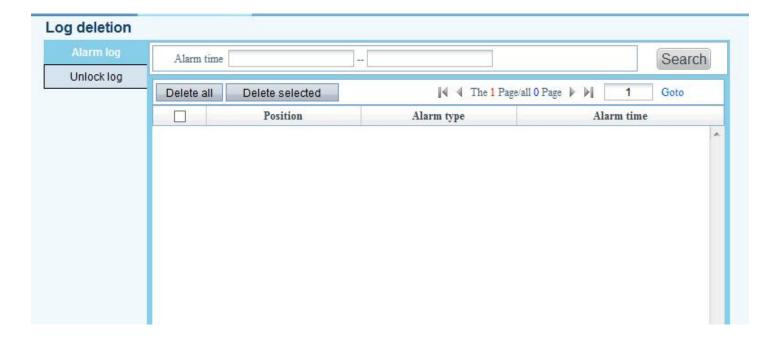

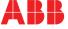

# Lift control configuration

### Lift control module configuration

- Share the same configuration as previous
  PC configuration software
- Configure relay module (M2307)
- Associate OS with relay module
- Associate IS with relay module

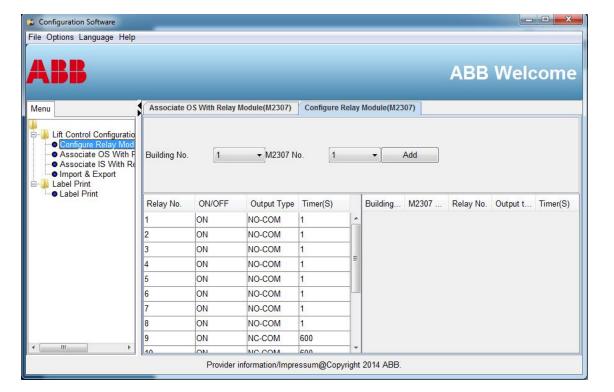

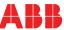

# Welcome message for outdoor station

### Welcome message

- Create welcome message
- Send message to each OS/GS
- Maximum character is 64

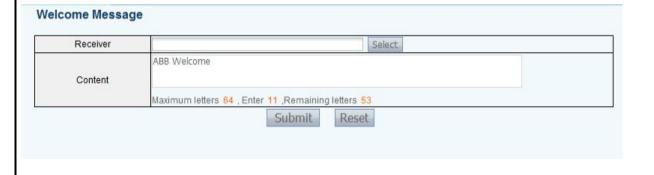

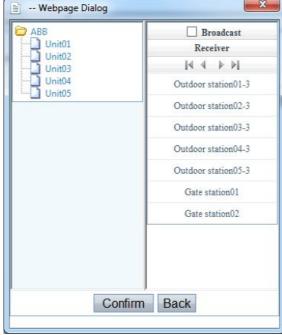

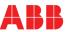

# Database management

### Database back & restore

Database can be backup and restored

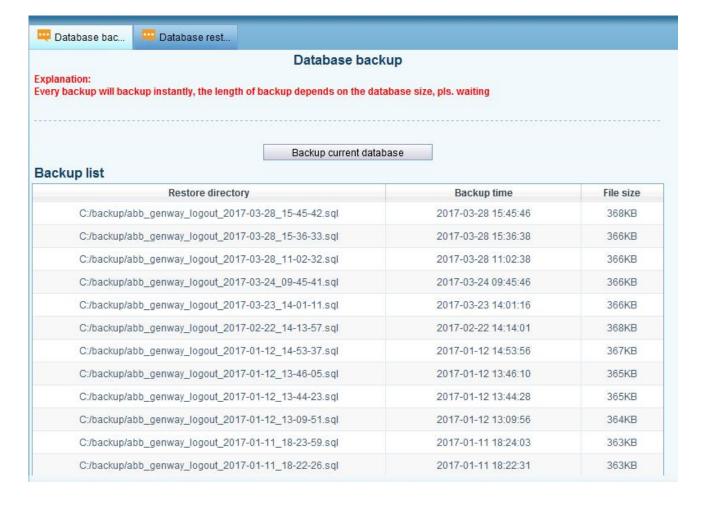

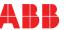

# Device remote operation

# Remote upgrade

- Remote upgrade the software of 2-wire adaptor

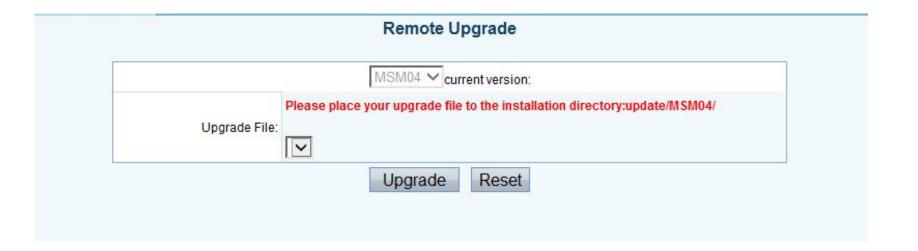

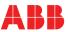

#